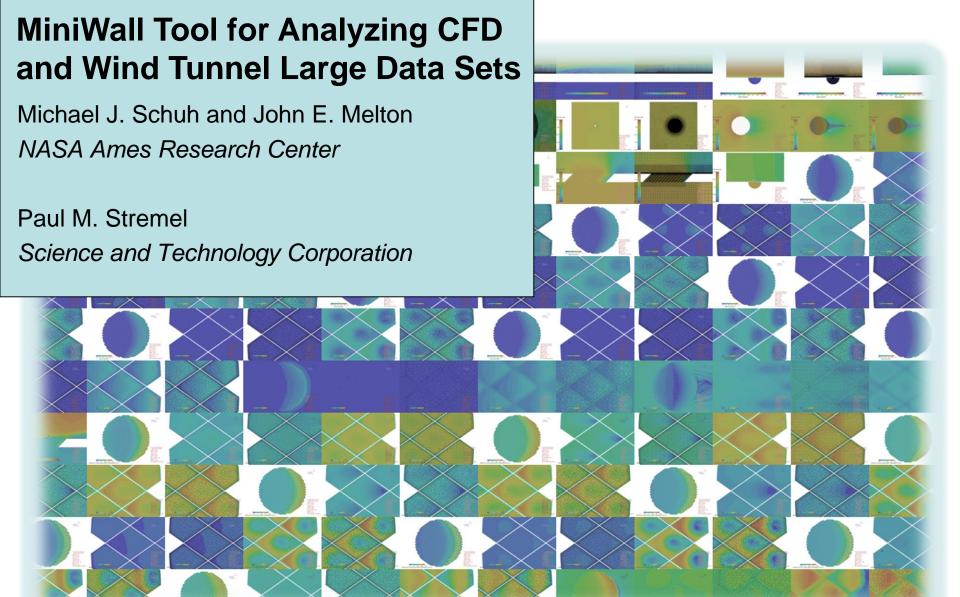

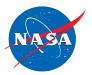

#### **Outline**

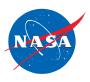

- Motivation
- Main Image Table
- Multi-Image Window
- Single-Image Window
- Demonstration
- Help Window
- Configuration Files
- Summary & Conclusions

#### **Motivation**

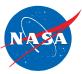

#### Motivation

- Visualize large data sets
- Make comparisons between different "runs"
- Extract knowledge and understanding

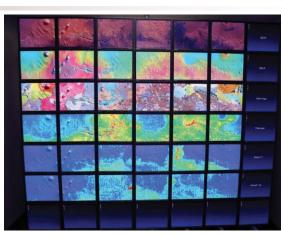

2002 7x7

Inspired by NASA Ames NAS computer system hyperwall created in 2002

Scalable concurrent visualization of Typhoon Morakot from different

perspectives at the same time (left)

Visualize large simulations (right)

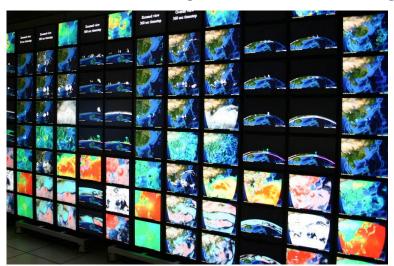

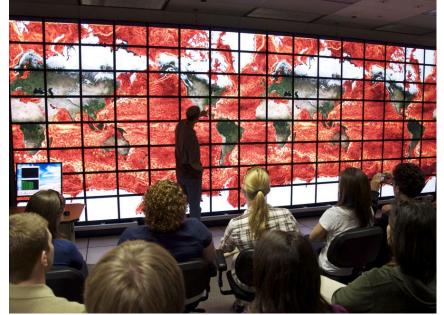

2008 8x16

### **Motivation (continued)**

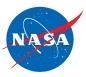

- CFD and Wind Tunnel tests typically have large run matrices
- Wanted to extract knowledge and understanding from gobs of data
- Needed a better way to view results buried in a bunch of folders

| Configuration     | Angle of<br>Attack | Side Slip<br>Angle | Mach  | Altitude | Priority |
|-------------------|--------------------|--------------------|-------|----------|----------|
| Baseline-aircraft | -4                 | 0                  | 0.72  | 45       | High     |
| Baseline-aircraft | 0                  | 0                  | 0.72  | 45       | High     |
| Baseline-aircraft | 2                  | 0                  | 0.72  | 45       | High     |
| Baseline-aircraft | 4                  | 0                  | 0.72  | 45       | High     |
| Baseline-aircraft | 8                  | 0                  | 0.72  | 45       | High     |
| Baseline-air      | 12                 |                    | 0.72  | 45       | High     |
| Baseline-air      | ull R              | un N               | /latr | iv       | Med      |
| Baseline-air      | uli IX             | ulli               | viati |          | Med      |
| Baseline-aircraft | 4                  | 0                  | 0.25  | 0        | Med      |
| Baseline-aircraft | 6                  | 0                  | 0.25  | 0        | Med      |
| Baseline-aircraft | 8                  | 0                  | 0.25  | 0        | Med      |
| Baseline-aircraft | 12                 | 0                  | 0.25  | 0        | Med      |
| Baseline-aircraft | 0                  | 5                  | 0.25  | 0        | Low      |
| Baseline-aircraft | 6                  | 5                  | 0.25  | 0        | Low      |
| Baseline-aircraft | 0                  | 10                 | 0.25  | 0        | Low      |
| Baseline-aircraft | 6                  | 10                 | 0.25  | 0        | Low      |
| Baseline-aircraft | 0                  | 15                 | 0.25  | 0        | Low      |
| Baseline-aircraft | 6                  | 15                 | 0.25  | 0        | Low      |
|                   |                    |                    |       |          |          |
| Modified-aircraft | -4                 | 0                  | 0.78  | 45       | High     |
| Modified-aircraft | -2                 | 0                  | 0.78  | 45       | High     |
| Modified-aircraft | 0                  | 0                  | 0.78  | 45       | High     |
| Modified-aircraft | 2                  | 0                  | 0.78  | 45       | High     |
| Modified-aircraft | 4                  | 0                  | 0.78  | 45       | High     |
| Modified-aircraft | 6                  | 0                  | 0.78  | 45       | High     |
| Modified-aircraft | 8                  | 0                  | 0.78  | 45       | High     |
| Modified-aircraft | 10                 | 0                  | 0.78  | 45       | High     |
| Modified-aircraft | 12                 | 0                  | 0.78  | 45       | High     |
|                   |                    |                    |       |          |          |

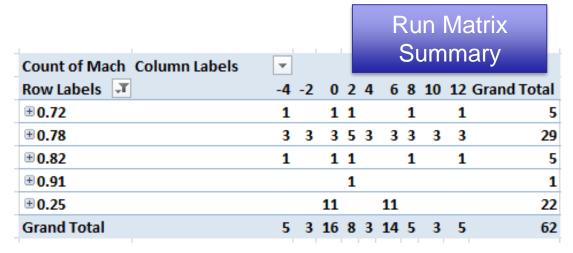

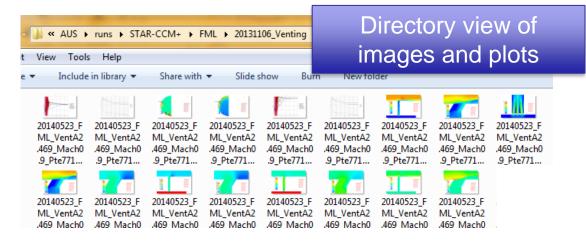

### **Motivation (continued)**

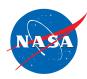

#### The MiniWall

- Provides for easy and interactive data exploration (slice & dice)
- Allows many images to be displayed simultaneously
- Displays results in the natural context of the test – i.e. Mach versus AoA
- Allows drilling down into the data
- Share the data with others and enable them to explore the data

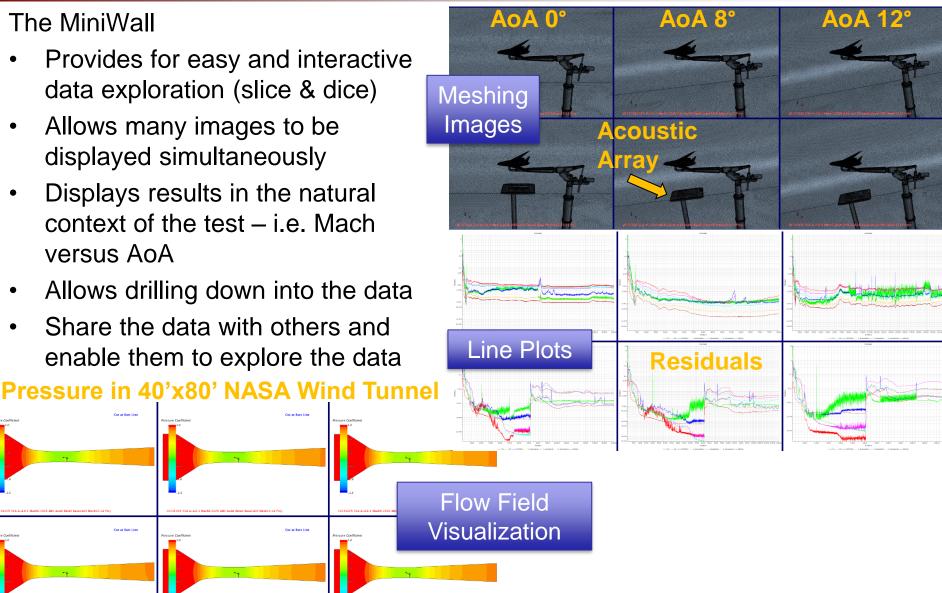

#### **Software History**

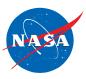

- Originally written in 2006 by John Melton in Microsoft's ActiveX and JavaScript software. Only ran on Windows computers.
- Paul Stremel rewrote it several years later using JavaScript. This enabled MiniWall to run many different kinds of computes and devices.
- Michael Schuh rewrote it in 2016 to use JavaScript objects and added several new features. Started serving up the pages using webserver nginx and https.

### **SLS Venting Project**

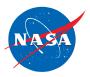

 The images in the paper and demonstration are from the NASA Space Launch System (SLS) venting project

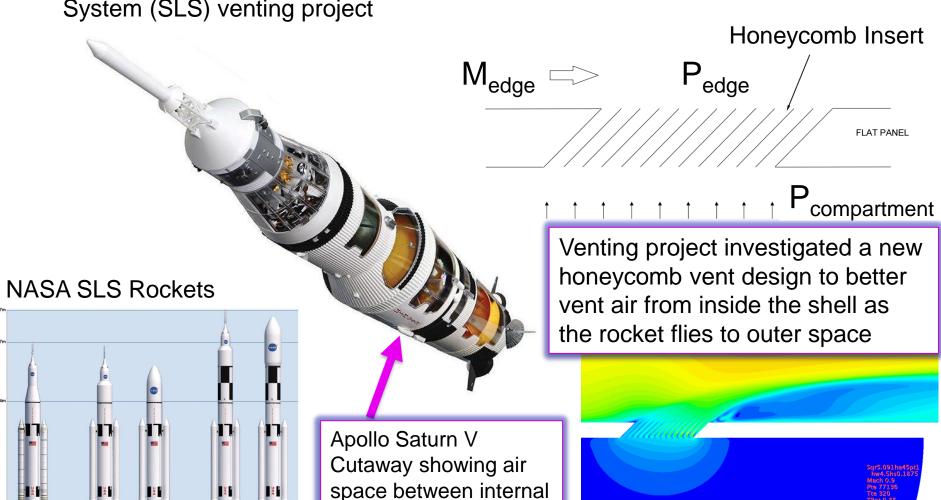

components and shell

130ton

105ton

70ton

Mach Number

#### How to View a MiniWall

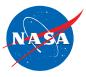

MiniWall can be opened from a local html file or URL

| - File | 📗 images             | 12/8/2016 1:36 PM  | File folder        |
|--------|----------------------|--------------------|--------------------|
|        | iavascrints          | 12/8/2016 1:36 PM  | <u>File folder</u> |
|        | niniwall_aurora.html | 12/2/2016 6:25 PM  | Chrome HTML Do     |
|        | README               | 11/22/2016 9:46 AM | File               |

 URL example, the MiniWall below is being served by an HTTP server through an SSH tunnel. The page requires a user name and password to be accessed.

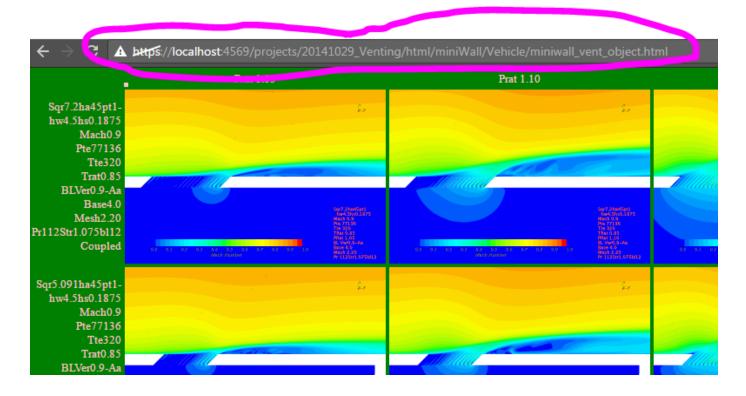

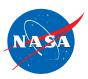

# Main Image Table

## Multi-image Window

 $20141029\_FML\_Sqr7.2ha45pt1hw4.5hs0.1875\_Mach0.9\_Pte77136\_Tte320\_Trat0.85\_Prat1.20\_BLVer0.9-Aa\_Base4.0\_Mesh2.20\_Poly\_Pr112Str1.075bl12\_Coupled - 20\%$ 

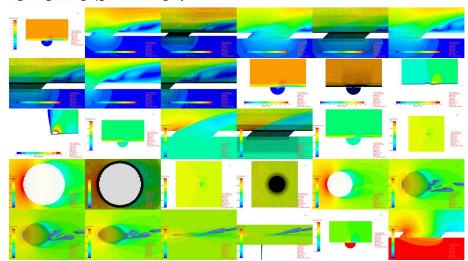

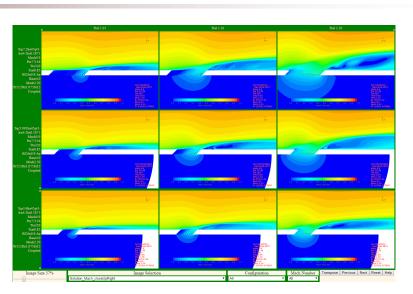

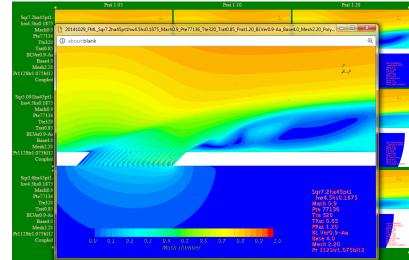

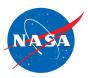

## Main Image Table

## Multi-image Window

 $20141029\_FML\_Sqr7.2ha45pt1hw4.5hs0.1875\_Mach0.9\_Pte77136\_Tte320\_Trat0.85\_Prat1.20\_BLVer0.9-Aa\_Base4.0\_Mesh2.20\_Poly\_Pr112Str1.075bl12\_Coupled - 20\%$ 

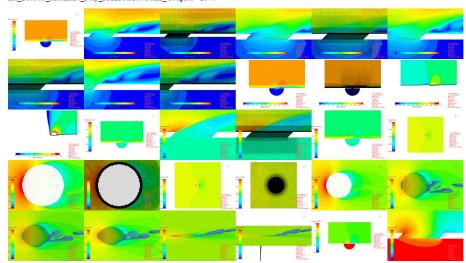

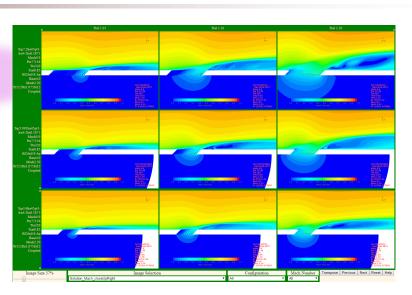

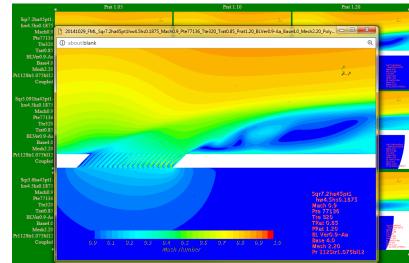

## **Main-Image Table**

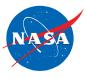

User first sees the Main-Image Table

CFD simulations of a honeycomb vent design analyzed for the Space Launch

System (SLS) rocket

Pressure Ratio

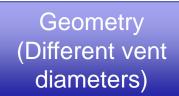

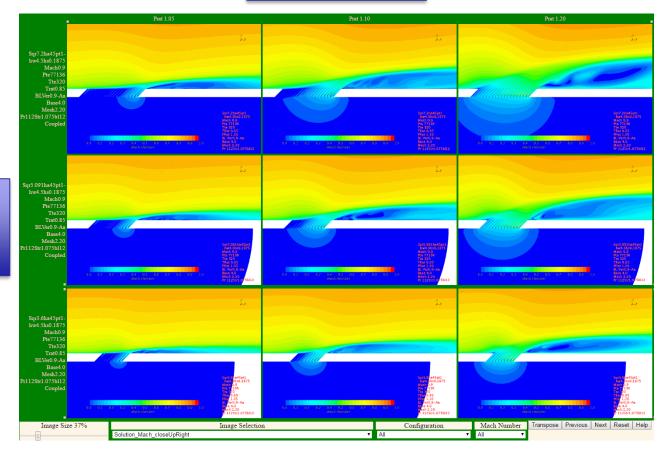

#### **Main-Image Table Controls**

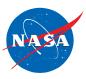

- Controls are located at the bottom of the screen
- Also controlled by the mouse and keyboard

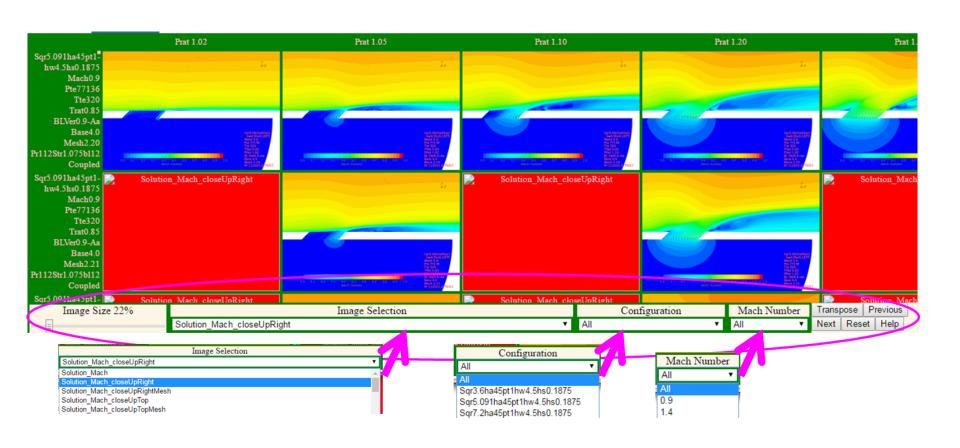

### **Main-Image Table Controls**

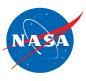

- Columns and rows can be hidden by clicking on the column or row title
- The "u" key unhides all hidden columns and rows
- Clicking on pink squares unhides a hidden column or row

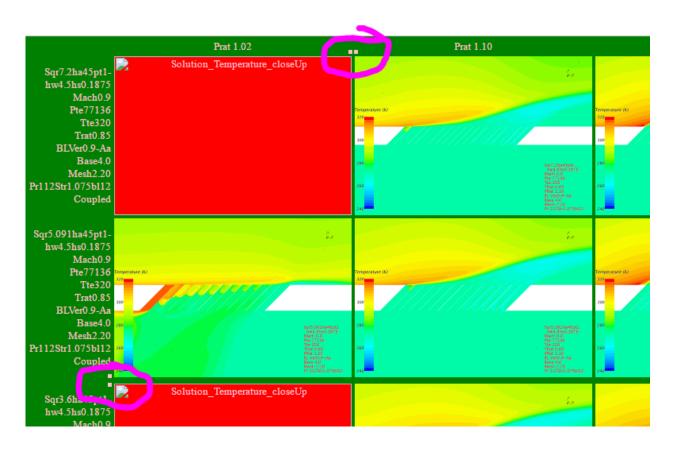

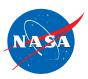

## Main Image Table

# Multi-image Window

 $20141029\_FML\_Sqr7.2ha45pt1hw4.5hs0.1875\_Mach0.9\_Pte77136\_Tte320\_Trat0.85\_Prat1.20\_BLVer0.9-Aa\_Base4.0\_Mesh2.20\_Poly\_Pr112Str1.075bl12\_Coupled - 20\%$ 

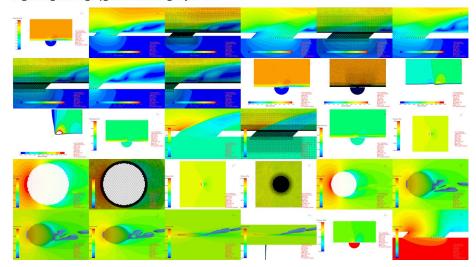

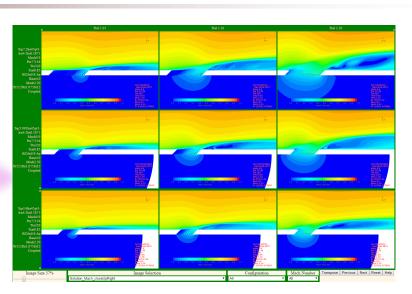

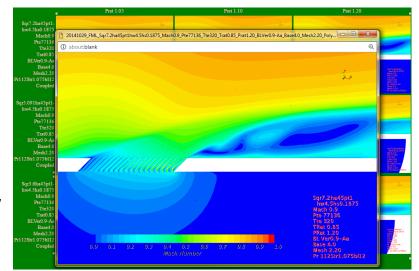

### **Multi-Image Window**

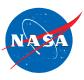

Shows all available images for a data set in main image table

 $20141029\_FML\_Sqr7.2ha45pt1hw4.5hs0.1875\_Mach0.9\_Pte77136\_Tte320\_Trat0.85\_Prat1.20\_BLVer0.9-Aa\_Base4.0\_Mesh2.20\_Poly\_Pr112Str1.075bl12\_Coupled - 20\%$ 

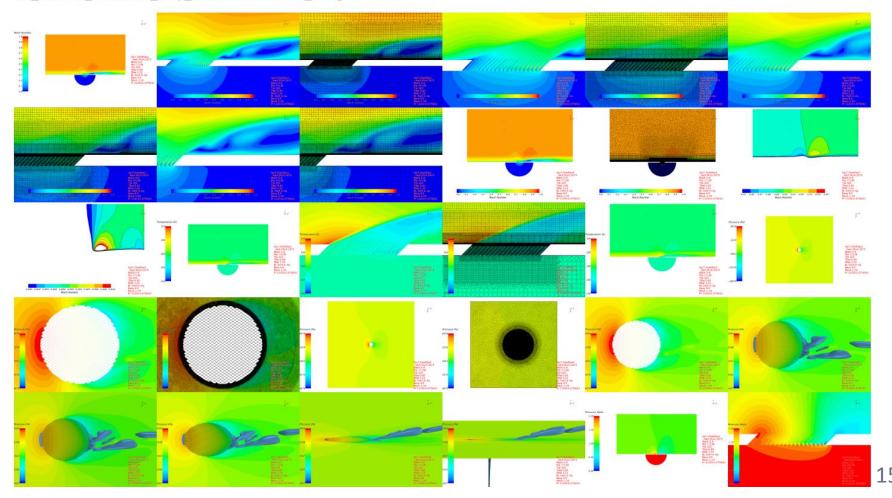

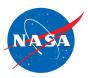

## Main Image Table

## Multi-image Window

 $20141029\_FML\_Sqr7.2ha45pt1hw4.5hs0.1875\_Mach0.9\_Pte77136\_Tte320\_Trat0.85\_Prat1.20\_BLVer0.9-Aa\_Base4.0\_Mesh2.20\_Poly\_Pr112Str1.075bl12\_Coupled - 20\%$ 

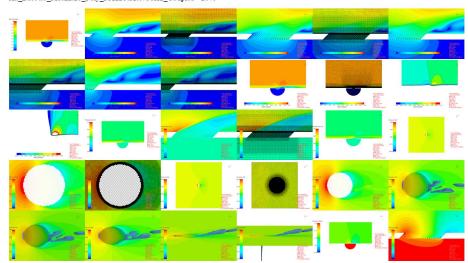

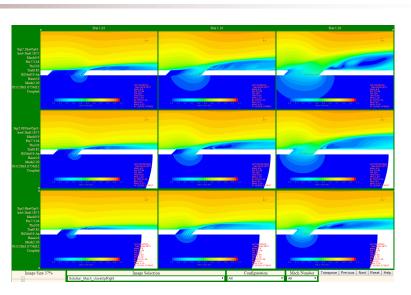

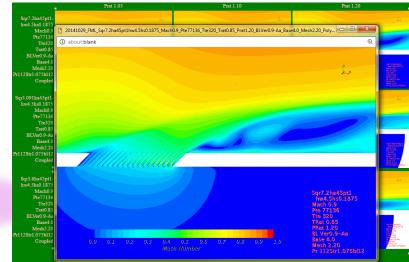

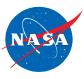

- Shows large view of image from main image table or multi-image window
- Use "Shift-left-mouse" click to open an image in a single-image window

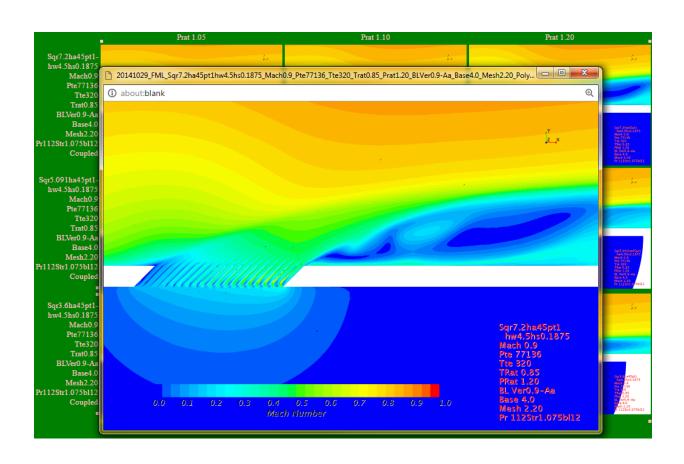

## Use "h" key for "help"

Key and/or Mouse Click

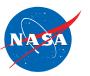

#### MiniWall Help

Brief list of keys for controling the MiniWall behavior

Action

| a                                 | Show or hide all of the images that did not load in a multi-image window                                                                                  |
|-----------------------------------|----------------------------------------------------------------------------------------------------|
| j                                 | Next image                                                                                                    |
| J                                 | Reduce the image scale by 1%                                                                                                    |
| Right-Arrow                       | Next image                                                                                                    |
| Left-Mouse-Click                  | Next image (only for the clicked image)                                                                                                    |
| h                                 | This help message                                                                                                    |
| k                                 | Previous image                                                                                                    |
| K                                 | Increase the image scale by 1%                                                                                                    |
| 1                                 | Link all of the single image windows together so that they all show the same image. Currently false.                                                      |
| L                                 | Link images together in all of the single image windows and the main image window so that they all show the same image. Currently false.                  |
| Ctrl-Left-Mouse-Click             | Previous image (only for the clicked image)                                                                                                    |
| Left-Arrow                        | Previous image                                                                                                    |
| Shift-Left-Mouse-Click            | Open a new window with the current image. Works in main image table and multi-image windows.                                                              |
| Shift-Alt-Left-Mouse-Click        | Open a new multi-image window with all of the images for the image selected                                                                               |
| p                                 | Raise all of the single image windows. This will bring them to the top in the order they were opened.                                                     |
| q                                 | Close the current help or single image window                                                                                                    |
| Q                                 | Close all of the single image and help windows                                                                                                    |
| r                                 | For the main table window, reset the images to have the original image size of 40%. For the single image windows, reset the size to 100%                  |
| R                                 | Link or unlink all of the single image windows resize events together. Currently false with size undefined%.                                              |
| t                                 | Transpose the table                                                                                                    |
| u                                 | Unhide all of the hidden rows and columns in the main image table                                                                                         |
| Left-Click on row or column title | Hide all of the images in the given row or column                                                                                                    |
| •                                 | Unhide all of the images in the next or previous row or column. The yellow box is only present when a column or row is hiden.                             |
| Multi-Image Window                |                                                                                                    |
|                                   | Open a new single image window with the current image. Works in main image table and multi-image windows.                                                 |
| Left-Mouse-Click                  | Set the image in the main image table to the selected image by default. If the "1" link single images option is active, then set the images in the single |
|                                   | image windows to the selected image. If the "L" link all images option is active, then set the images in the single image windows and the main image      |
|                                   | window to the selected image.                                                                                                    |

### **Configuration – MiniWall.html**

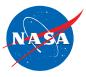

- MiniWall.html file is used to make main-image table
- Specifies two JavaScript files used to setup and run the MiniWall
- Has a few configuration parameters

```
1 <HTML>
 2 <HEAD>
                                                                     Loads the
    <script src="javascripts/utils object.js"> </script>
    <script src="javascripts/setup vent object.js"> </script>
                                                                 JavaScript files
 5 <SCRIPT>
 7 * Michael Schuh
   * NASA Ames Research Center Code AA
   * Moffett Field, CA 94035
10
   * MiniWall Software
12 * 2016-04-14 Version 2.1 Inspired by the MiniWall created by John Melton in 2006 and reworked by Paul Stremal
13 */
14 // Initial values to select the inital image and scaling of the images.
15 // The first index in a list is "O"
16 initial image index = 205;
                                                     Sets some initial values
17 initial size in percent = 25;
18 initial selected configuration index = 0;
19 initial selected mach number index = 0;
20 miniwall page tab name = "Venting MiniWall";
21 // Tell the utils object.js tools what type of miniwall controls to use
22 miniwall type = "venting";
23 </SCRIPT>
24 </HEAD>
                                                    "onLoad" method creates
25 <BODY onLoad="createObjectTablePage();"> </BODY>
26 </HTML>
                                                      the Main Image Table
```

### Configuration – Setup\_vent\_object.html

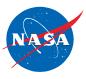

Defines lists of data sets, column values, image names, and other control options

```
MiniWall setup parameters
2 var row_data_sets = [];
3 // Mach 0.9
4 row data sets.push("Sqr7.2ha45pt1hw4.5hs0.1875:Mach0.9:Pte77136:Tte320:Trat0.85:BLVer0.9-Aa:Base4.0:Mesh2.20:Pr112Str1.075bl12 Coupled");
5 row data sets.push("Sqr5.091ha45pt1hw4.5hs0.1875:Mach0.9:Pte77136:Tte320:Trat0.85
                                                                                                                   075bl12 Coupled");
6 row_data_sets.push("Sqr5.091ha45pt1hw4.5hs0.1875:Mach0.9:Pte77136:Tte320:Trat0.85:
                                                                                                                   .075bl12_Coupled");
                                                                                      Main image
     Mach 1.4
                                                                                                                  75bl14 Coupled");
8 row data sets.push("Sqr7.2ha45pt1hw4.5hs0.1875:Mach1.4:Pte73711:Tte320:Trat0.85:BL\
                                                                                      table Rows
9 row_data_sets.push("Sqr5.091ha45pt1hw4.5hs0.1875:Mach1.4:Pte73711:Tte320:Trat0.85:
                                                                                                                  .075bl14 Coupled");
10 row_data_sets.push("Sqr5.091ha45pt1hw4.5hs0.1875:Mach1.4:Pte73711:Tte320:Trat0.85
                                                                                                                   075bl14 Coupled");
11 [lines not shown]
12
13 var column values = [];
                                       Main image
14 column values.push("1.02");
15 column values.push("1.05");
                                     table Columns
16 column values.push("1.10");
17 column values.push("1.20");
18 [lines not shown]
20 var configuration basename="20141029 FML";
                                             // configuration name
21 var column_label_prefix="Prat";
                                             // x-axis label (A for AoA, etc. )
22 var image filename extension="png";
24 var image extension names ="\
25 [lines not shown]
                                          Image Names
26 Solution Mach \
27 Solution Mach closeUpRight \
28 Solution Mach closeUpRightMesh \
29 Solution Mach_closeUpTop \
30 Solution Mach closeUpTopMesh \
31 [lines not shown]
32 \
33 ";
35 var configurations = new Array();
                                                           Main image table Configuration
36 configurations.push("All");
37 configurations.push("Sqr3.6ha45pt1hw4.5hs0.1875");
                                                                          selector values
38 configurations.push("Sqr5.091ha45pt1hw4.5hs0.1875");
39 configurations.push("Sqr7.2ha45pt1hw4.5hs0.1875");
41 var mach numbers = new Array();
                                               Main image Mach
42 mach numbers.push("All");
43 mach numbers.push("0.9");
44 mach numbers.push("1.4");
                                          Number selector values
```

### **Summary & Conclusions**

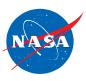

- Easy to work, share, and collaborate on large data sets
- Provides intuitive access to non-experts
- Transforms data into knowledge and understanding
- Enables viewing the data in the natural context of the test
- Runs on many devices
- Data can be served remotely and protected by SSH and passwords
- Can be used with any data that can be displayed in an HTML page
- Investigating the software release process to make the MiniWall available